## CADD Manual

## MicroStation and InRoads Key-Ins

**Did you know** that the new CADD Manual contains two reference documents that may be of particular use to those that use Key-Ins? These documents attached below are called [MicroStation Key-in Reference](#page-1-0) and [InRoads Key-in Reference](#page-3-0). They can also be found in the CDOT CADD Design [Manual](http://www.dot.state.co.us/ECSU/Manuals/CDOT_CADD_Manual/CDOT_CADD_Manual.htm) under Chapter Six, Drafting Guidelines, 6.6 Key-Ins.

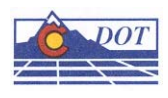

## <span id="page-1-0"></span>**MICROSTATION KEYIN REFERENCE**

This document provides a MicroStation alternate keyins.

These keyins can be typed into the Key-in Browser individually or strung together by a semicolon.

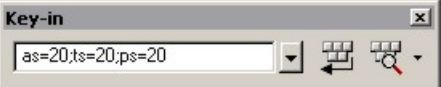

#### **Angle**

**AA**= Sets the active angle

#### **Auxiliary Coordinate Systems**

**AD**= Places relative data points

**AX**= Places absolute data points

**PX**= Deletes an ACS

**RX**= Attaches an ACS

**SX**= Saves the current ACS

### **Cells**

**AC=** Sets the Active Cell and activates the Place Cell tool **AP**= Sets the active pattern cell

**AR**= Sets the Active Cell, and activates Place Cell Relative

**CC**= Create Cell from fence or selection set

**CD**= Delete Cell from attached cell library

**CM**= Creates an array of cells

**CR**= Rename a cell in the attached cell library

**LT**= Sets the active line terminator cell **PT**= Sets the active point used with the Place Point

command.

**RC**= Attaches a cell library

#### **Color**

**CT**= Attaches a color table

#### **Dimensioning**

**LD**= Sets the level for dimension data **TV**= Sets the dimensioning tolerance limits

#### **Element Symbology**

**CO**= Sets the active color **LC**= Sets the active line style **WT**= Sets the active line weight

#### **Files**

**EL**= Creates an element list file

**FF**= Copy the contents of a fence to a new or existing file

**RD**= Open another design file

**RF**= Attach a reference file

**SF**= Move the contents of a fence to a new or existing file

**XD**= Exchanges the active file with a reference file

### **Grid**

**GR**= Sets the active grid reference spacing **GU**= Sets the distance of the grid dots in working units

**UR**= Sets the unit round off

#### **Line Terminators**

**LT**= Sets the active line terminator cell **TS**= Sets the scale factor for the active terminator

#### **Levels**

**LV**= Sets the active level **OF**= Turns levels off **ON**= Turns levels on

#### **Patterns**

**AP**= Sets the active pattern cell **PA**= Sets the pattern angle for pattern cells **PD**= Sets the spacing between patterns **PS**= Sets the active pattern scale

#### **Precision Input**

**DI**= Places a data point at a given distance and direction **DL**=Places a data point at a given X, Y and Z distance along the design axes **DX**= Places a data point at a given X, Y and Z distances along the view axes **XY**= Places a data point using absolute coordinates

#### **Scale**

**AS**= Sets the active scale **XS**= Sets the active X Scale **YS**= Sets the active Y Scale **ZS**= Sets the active Z Scale

#### **Stream digitizing**

**SD**= Sets the stream delta **ST**= Sets the stream tolerance

#### **Text**

**DF**= Opens the Fonts dialog box **DR**= Displays a text file **FT**= Sets the active font **LL**= Sets the maximum line length for text **LS**= Sets the lines spacing for multiple lines of text **NN**= Sets the active text node number **TB=** Sets the tab spacing when importing text **TH=** Sets the text height **TI=** Sets the copy and increment value **TW=** Sets the Text Width **TX=** Sets both the height and width of the text

#### **View Control**

**DV=** Deletes a named or saved view **RV=** Rotates a view **SV=** Save a view **VI=** Attaches a saved view **WO=** Sets the window origin

#### **View Control – 3D**

**AZ=** Sets the active depth - absolute **DD=** Changes the display depth - relative **DP=** Sets the display depth - absolute **DZ=** Sets a new active depth - relative

#### **Miscellaneous**

**KY=** Sets the keypoint snap divisor

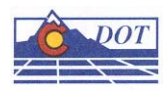

# <span id="page-3-0"></span>**INROADS KEY-IN REFERENCE**

This document provides the InRoads key-ins that can be used with the MicroStation key-in browser.

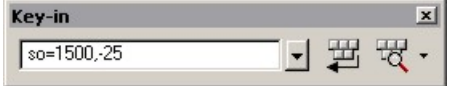

## **Station key-in formats**

When using alignment station values conventionally there is a plus sign "+" between the second and third digits. InRoads will allow you to input the station with or without the plus sign in the MicroStation Key-in Browser and InRoads dialogs.

- **15+15.25**
- **1515.25**

## **Slope key-in formats**

When entering slope or grade information in InRoads dialogs and the MicroStation Key-in Browser you can use the below formats.

To key-in a grade of 10 percent:

- **10%**
- **1:10**
- **.10**

### **Angle key-in formats**

When entering angles in InRoads dialogs and the MicroStation Key-in Browser you can use the below formats.

To key-in a bearing of N12º34'56"E:

- **N12^34'56"E**
- **N12.5822E**

## **Plan View key-ins**

**Northing Easting Elevation (NE=)**  NE=northing,easting,[elevation] NE= 2842525.75,1558050.78,11530.47

**Station Offset Elevation (SO=)**  SO=station,offset,[elevation],[alignment name],[project name] SO=1500,-25,0,siderd01,geometry01

 **Distance Direction (DI=)**  DI=distance,direction DI=100,n45e

#### **Cross Section and Profile key-ins**

**Delta Offset (DO=)**  DO=delta,offset DO=50,-10

 **Distance Grade (DG=)**  DG=distance,grade DG=200,50%

## **Cross Section key-ins**

**Offset Elevation (OE=)**  OE=offset,elevation OE=50,11430

## **Profile key-ins**

**Station Elevation (SE=)**  SE=station,elevation SE=19+50,11430